**www.avision.com** 

מספר דגם רגולטורי : B-1309BF

# **PaperAir 1000N**

## סורק שטוח

מדריך למשתמש

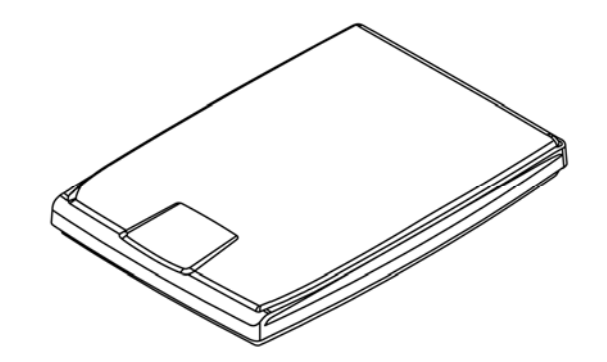

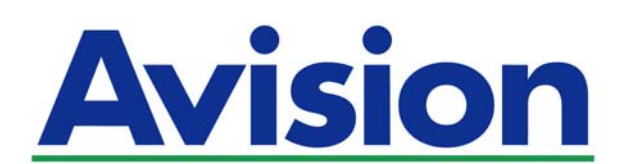

#### **סימנים מסחריים**

Microsoft הוא סימן מסחרי רשום של Corporation Microsoft " בארה ב.

Vista Windows ,Windows, 7 Windows - ו 8 Windows 10, Windows הם סימנים מסחריים רשומים או סימנים מסחריים של Corporation Microsoft " בארה ב ו/או במדינות אחרות.

הוא סימן מסחרי של ממשלת ארה"ב Energy Star

IBM - ו PC IBM הם סימנים מסחריים רשומים של

.International Business Machines Corporation

כל שאר שמות המותגים והמוצרים המופיעים כאן הם סימנים מסחריים או סימנים מסחריים רשומים של בעליהם בהתאמה

#### **זכויות יוצרים**

כל הזכויות שמורות. אין לשכפל, לשדר, להעתיק, לאחסן במערכת ממוחשבת או לתרגם לשפה אחרת או לשפת מחשב אף חלק במסמך זה, בכל צורה שהיא או אמצעי שהוא, בין אם אלקטרוני, מכני, מגנטי, אופטי, כימי, ידני או אחרת, ללא קבלת אישור מראש בכתב מ-Inc Avision

החומרים שנסרקים על ידי מוצר זה עשויים להיות מוגנים על ידי חוקים ממשלתיים ותקנות אחרות, כגון חוקי זכויות יוצרים, והלקוח הוא האחראי היחידי לציות לכל החוקים והתקנות הנ"ל .

יכולות OCR מסופקות על ידי Nuounce תקשורת בע"מ

OmniPage Capture SDK

כל הזכויות שמורות..2017 ו.Nuance Communications , Inc זכויות יוצרים

.Inc ,Communications Nuance.Omnipage הוא סימן מסחרי או סימן מסחרי רשום של

#### **אחריות**

המידע הכלול במסמך זה עשוי להשתנות ללא הודעה מראש.

Avision אינה מעניקה אחריות מכל סוג שהוא לגבי חומר זה, כולל, אך אינו מוגבל אל, אחריות מרומזת להתאמה למטרה ספציפית.

Avision לא תישא בחבות בגין שגיאות המופיעות כאן או בגין נזקים אגביים או תוצאתיים הקשורים לעדכון, תפקוד או שימוש בחומר זה .

#### **הצהרת** תאימות לרשות התקשורת האמריקאית (**FCC** (

#### חלק **15**

 $\overline{\mathbf{C}}$  $\leftarrow$ 

ציוד נבדק ונמצא תואם למגבלות B Class של שירותים דיגיטליים, בהתאם לסעיף

15 בחוקי רשות התקשורת האמריקאית (FCC(. מגבלות אלה נועדו לספק הגנה סבירה נגד הפרעה מזיקה במקום מגורים. ציוד זה מייצר, משתמש ועשוי להקרין אנרגיית גלי רדיו. לפיכך, כל התקנה ושימוש בציוד זה שלא בהתאם להוראות עלולים לגרום להפרעות בתקשורת באמצעות רדיו .

יחד עם זאת, איננו מתחייבים שהפרעה כזו לא תתרחש בעת התקנה מסוימת. אם ציוד זה גורם להפרעה לשידורי רדיו או טלוויזיה, אותה ניתן לקבוע על ידי כיבוי הציוד והפעלתו מחדש, מומלץ לתקן את ההפרעה באמצעות אחת או יותר מהדרכים הבאות :

- יוון או מיקום מחדש של אנטנת הקליטה .  $\leftarrow$ 
	- הרחקת הציוד מהמקלט .
- חיבור הציוד לשקע חשמל במעגל שונה מהמעגל שאליו מחובר המקלט .
	- ← פנייה למשווק או לטכנאי רדיו/טלוויזיה מיומן לקבלת סיוע

הפעלתו כפופה לשני התנאים הבאים : מכשיר זה תואם לסעיף 15 בתקנות ה . FCC -

1( ) מכשיר זה לא יגרום להפרעה מזיקה; וכן 2( ) על מכשיר זה לקבל כל הפרעה שתיקלט, לרבות הפרעה שעלולה לגרום להפעלה בלתי רצויה שלו.

# $\in \epsilon$

#### **התראת תאימות רגולטורית באיחוד האירופי**

מוצרים המסומנים בסימון CE תואמים לתקנות הבאות של האיחוד האירופי :

- תקנת מתח נמוך EC2014/35/
- תקנת EMC) תאימות אלקטרומגנטית) EC2014/30/
- תקנת הגבלת השימוש בחומרים מסוכנים (RoHS (EU2011/65/

מוצר זה תואם לתקינת CE רק אם משתמשים להפעלתו במתאם החשמל בעל סימון CE שסופק על ידי Avision

מוצר זה תואם למגבלות B Class של תקנות 55022EN - ו 55024EN, דרישות הבטיחות של תקנה 60950EN ודרישות הגבלת השימוש בחומרים מסוכנים של תקנה 50581EN.

\*מכונה מסווגת בתור מוצר LEDמסוג 1 Class

#### **התראת תאימות רגולטורית באיחוד האירופי**

← ←

מוצרים המסומנים בסימון CE תואמים לתקנות הבאות של האיחוד האירופי :

 $\epsilon$ 

תקנת מתח נמוך EC/2014/35  $\leftarrow$ 

תקנת EMC) תאימות אלקטרומגנטית) /2014/30EC

תקנת הגבלת השימוש בחומרים מסוכנים (EU2011/65/) RoHS

מוצר זה תואם לתקינת CE רק אם משתמשים להפעלתו במתאם החשמל בעל סימון CE שסופק על ידי Avision

מוצר זה תואם למגבלות B Class של תקנות 55022EN - ו 55024EN, דרישות הבטיחות של תקנה 60950EN ודרישות הגבלת השימוש בחומרים מסוכנים של תקנה 50581EN. \*מכונה מסווגת בתור מוצר Class 1 מסווגת

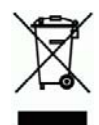

←

#### **השלכת פסולת של ציוד אלקטרוני על ידי משתמשים פרטיים**

סמל זה שעל גבי המוצר או האריזה שלו מציין שאין להשליך מוצר זה יחד עם הפסולת הביתית. במקום זאת, כדי למנוע פגיעה בבריאות האדם ובסביבה, יש להעבירו אל מתקן האיסוף המתאיו לצורך מחזורו. למידע נוסף לגבי מקומות האיסוף של פסולת אלקטרונית למחזור, יש לפנות אל הרשות המקומית, אגף התברואה המקומי או החנות שבה המוצר נרכש

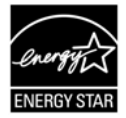

קבעה כי מוצר זה עומד בכללי Inc Avision. ,STAR ENERGY®כשותפה בתוכנית ליעילות אנרגטית .STAR ENERGY

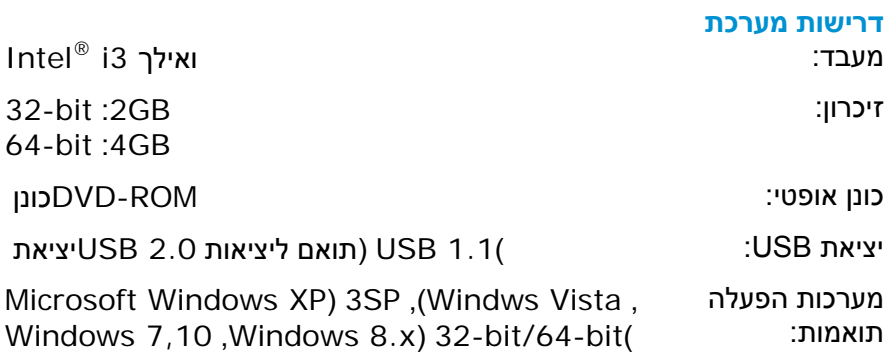

#### **מידע בטיחותי למוצר**

יש לקרוא היטב את כל ההנחיות והאזהרות הבאות ולפעול על פיהן לפני שמתקינים את המכשיר ומשתמשים בו . מסמך זה משתמש במוסכמות הבאות כדי להתריע על אפשרות לתאונה או לנזק לך ו/או למכשיר .

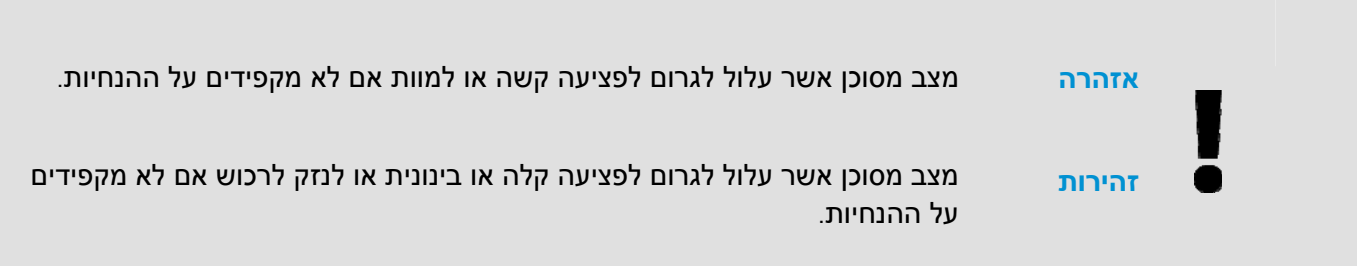

#### **אזהרה**

- יש להשתמש רק במתאם החשמל שצורף אל המכשיר. שימוש במתאם חשמל אחר עלול לגרום לדליקה, התחשמלות או פציעה.
- יש להשתמש רק בכבל החשמל וכבל ה-USB שצורפו אל המכשיר ולוודא שהם אינם פגומים, חתוכים, שרופים  $\overline{\mathbf{C}}$ מסולסלים או מפותלים. שימוש בכבלי חשמל וכבלי USB אחרים עלול לגרום לדליקה, התחשמלות או פציעה.
- $\breve{\mathbf{t}}$ אין להניח עצמים על גבי כבל החשמל ויש להקפיד שלא ידרכו או ילכו מעל מתאם החשמל או כבל החשמל. יש למקם את המכשיר ומתאם החשמל שלו בקרבת שקע חשמל שממנו ניתן לנתק בקלות את מתאם החשמל.
- Ē אם משתמשים במפצל למכשיר יש לוודא שדירוג האמפר הכולל של המכשירים המחוברים אל המפצל אינו עולה על דירוג האמפר של השקע.  $\leftarrow$ 
	- יש למקם את המכשיר קרוב למחשב כך שכבל הממשק יוכל לחבר בינו לבין המחשב.
		- אין למקם או לאחסן את המכשיר או את מתאם החשמל שלו:
			- בחוץ

←

- בקרבת מקום מלוכלך או מאובק או בקרבת מקור מים או חום
- במקומות החשופים לרעידות, זעזועים, טמפרטורות גבוהות או שיעור לחות גבוה, שמש ישירה, גופי תאורה חזקים או שינויים פתאומיים בטמפרטורה או בשיעור הלחות
	- אין להשתמש במכשיר בידיים רטובות.
	- $\leftarrow$ אין לפרק, לשנות או לנסות לתקן את מתאם החשמל, המכשיר או אביזריו לבד, למעט כפי שמוסבר במדריכים המצורפים למכשיר. פעולה זו עלולה לגרום לדליקה, התחשמלות או פציעה.
	- אין להחדיר עצמים למי מהפתחים שכן הם עלולים לגעת בנקודות עם מתח מסוכן או לגרום לקצר ברכיבים. יש להיזהר מפני התחשמלות.
	- בכל אחד מהמצבים הבאים יש לנתק את המכשיר ואת מתאם החשמל מהחשמל ולפנות לטכנאי שירות מוסמך:
		- מתאם או תקע החשמל פגומים.
		- חדירת נוזלים למכשיר או למתאם החשמל.
		- חדירת עצמים למכשיר או למתאם החשמל.
		- נפילת המכשיר או מתאם החשמל או נזק למעטפת החיצונית שלהם.
- שינוי חריג באופן הפעולה של המכשיר או מתאם החשמל או תקלה בפעולתם (למשל עשן, ריח מוזר, רעש חריג וכו').
	- יש לנתק את המכשיר ומתאם החשמל מהחשמל לפני ביצוע פעולות ניקיון.

#### **זהירות**

- אין להניח את המכשיר על גבי משטחים מתנדנדים או משופעים. אין להניח את המכשיר על גבי משטחים לא  $\leftarrow$ יציבים. המכשיר עלול ליפול ולפצוע אחרים.
- $\leftarrow$ אין להניח עצמים כבדים על גבי המכשיר. פעולה זו עלולה לגרום לאי יציבות המכשיר ולנפילתו. כתוצאה מכך אחרים עלולים להיפצע.
	- יש לאחסן את כבל החשמל וכבל ה-USB יחד הרחק מהישג ידם של ילדים כדי למנוע סכנת פציעה.
- $rac{1}{2}$ יש לאחסן את כל שקיות הפלסטיק יחד הרחק מהישג ידם של ילדים כדי למנוע סכנת חנק.
	- אם לא עומדים להשתמש במכשיר למשך זמן רב, יש לנתק את מתאם החשמל מהשקע.

### **1.1** סקירה כללית

אנו מודים לך על שרכשת את הסורק N1000 PaperAir. התכונות העיקריות של הסורק N1000 PaperAir : הן כדלהלן

#### $\leftarrow$

**קלות סריקה** 

פשוט לחץ על הכפתור "סרוק", והסריקה תתחיל לפי הגדרות הסריקה המוגדרות מראש והתמונה שנסרקה תישמר במיקום קובץ שהוגדר מראש.

#### $\leftarrow$ **קלות חיפוש**

פשוט הזן את מילת/מילות המפתח, ותוכל לחפש את המסמך/ים שלך בקלות לפי שם הקובץ, מידע התג, ותוכן המסמך תוך שניות משום שכל תכני המסמך שלך הופכים לבני-חיפוש ולבני-עריכה לאחר תהליך זיהוי הטקסט והם מאוחסנים במסד נתונים.

#### **צור קבצי PDF - בני חיפוש**  ←

תוכל ליצור קבצי PDF בני-חיפוש באמצעות ביצוע זיהוי טקסט אוטומטי בקבצי PDF לאחר הסריקה.

- **המר מסמכי נייר לקובצי וורד/אקסל/פאואר-פוינט של מיקרוסופט**   $\leftarrow$ זהה טקסט תמונה באופן אוטומטי ושמור את התמונה ואת הטקסט בתור קובצי וורד/אקסל/פאואר -פוינט של מיקרוסופט.
	- **שלח בדוא"ל או הדפס תמונה סרוקה ישירות מהסריקה**   $\leftarrow$ תוכל לצרף את התמונה שסרקת לאפליקציית תכנת הדוא"ל ברירת המחדל שלך או להדפיס אותה בעזרת המדפסת שלך במקום להשתמש במכונת העתקה.

### **1.2 מידע חשוב לפני ההתקנה**

פתח בעדינות את הקופסה ובדוק את תכולת האריזה. אם פריט כלשהו חסר או ניזוק, פנה למשווק המורשה.

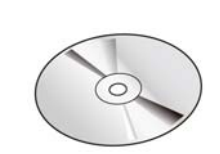

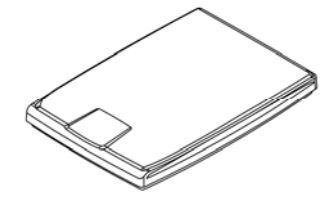

תוכנה דיסק הסורק של הראשית היחידה

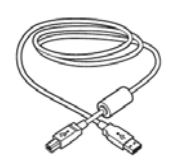

USBכבל מהירה הפעלה ךמדרי

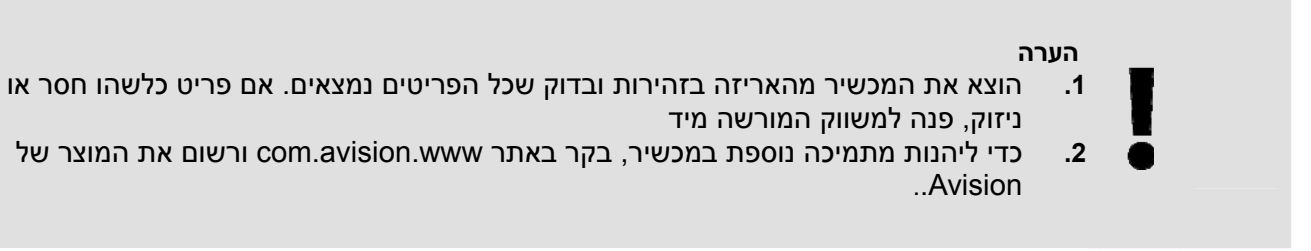

### 2. **התקנת הסורק**

### 2.1 אמצעי זהירות

- הרחק את הסורק משמש ישירה. חשיפה ישירה לשמש או לחום גבוה במיוחד עלולה לגרום לנזק ליחידה.
	- $\leftarrow$ אין להתקין את הסורק במקום לח או מאובק.
		- יש להשתמש במקור חשמל מתאים.  $\leftarrow$
- $\leftarrow$ הנח את הסורק בבטחה על גבי משטח שטוח וישר. משטחים לא ישרים או אחידים עלולים לגרום לתקלות מכניות או בעיות בהזנת הדפים.
	- שמור על קופסת הסורק וחומרי האריזה למקרה שיהיה צורך לשנע אותו.  $\leftarrow$

### 2.2 חיבור לחשמל

חבר את הצד **המרובע של** - כבל ה USB - אל יציאת ה USB בסורק. חבר את **הצד המלבני** ליציאת USB בגב המחשב.

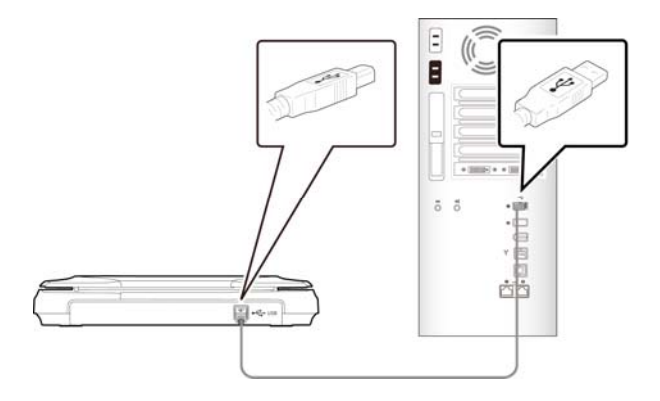

### 2.3 **התקנתהתכנה**

 1. הכנס את תקליטור ה-ROM-DVD להתקנה לתוך כונן ה-ROM-DVD במחשב שלך. >> תופיע גרפיקת [**ההתקנה**]הבאה

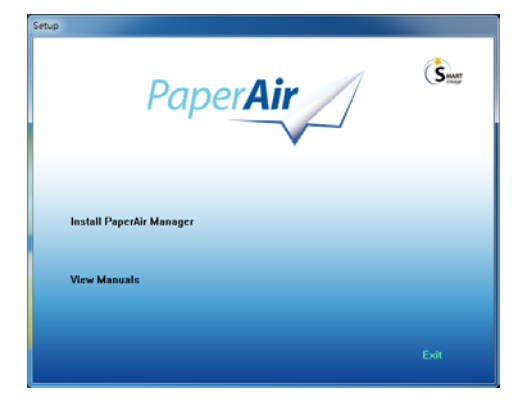

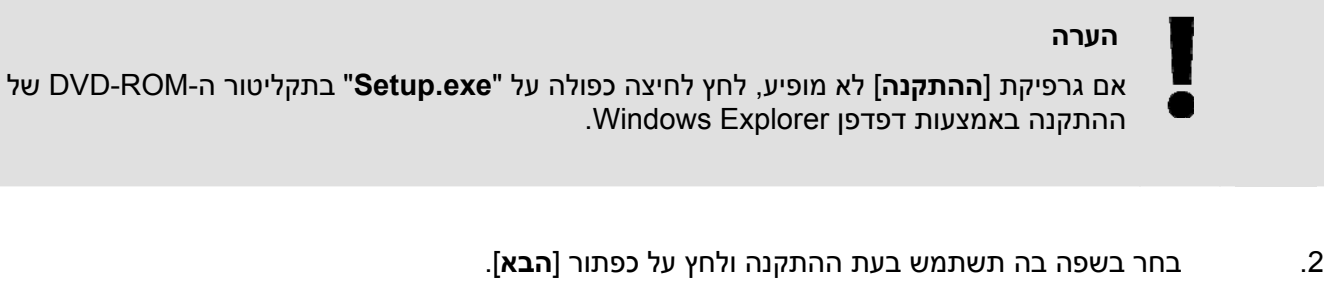

>> יופיע אישור בקשר לקבלת הסכם הרישיון.

- 3. קרא את **"הסכם רישיון משתמש קצה",** בחר ב [- **אני מסכים לתנאים של הסכם הרישיון**]**,** ואז לחץ על כפתור[**הבא**] **.** >> יופיע אישור בקשר לקבלת מדיניות הפרטיות שלנ
- 4. קרא את "מדיניות הפרטיות", בבחר [- **אני מסכים לתנאים של מדיניות הפרטיות**], ואז לחץ על כפתור [**הבא**].

בחר [**מסכים**] כדי לעזור לנו לשפר את המוצר שלנו על ידי איסוף המידע התפעולי שלך ותתן לנו לספק לך שירות טוב יותר. אם לא תקבל את מדיניות הפרטיות שלנו, תוכל להמשיך ולהתקין את התכנית.

>> תופיע תיבת דיאלוג שתגיד [**מוכן להתקנת התכנית** .]

5. [ לחץ על **התקן**] כדי להתחיל בהתקנה.

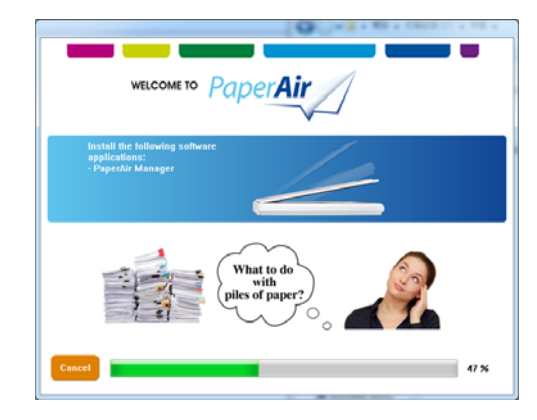

- 6. ההתקנה תתחיל. לאחר סיום ההתקנה, תופיע תיבת הדיאלוג [**כיצד לחבר את הסורק** .]
- 7. מלא אחר ההוראות להדלקת הסורק שלך וחבר את סורק למחשב שלך בעזרת כבל ה-USB.
	- **8.** לחץ על כפתור [**סיים**] כאשר מוצגת ההודעה בדבר השלמת ההתקנה.

>> אם ההתקנה הצליחה, סמל מנהל ה-PaperAir יוצג במגש מערכת Windows והחלון הראשי יוצג. אם לא, בדוק אם הסורק הודלק ואם חיבור כבל ה-USB . נכון 2

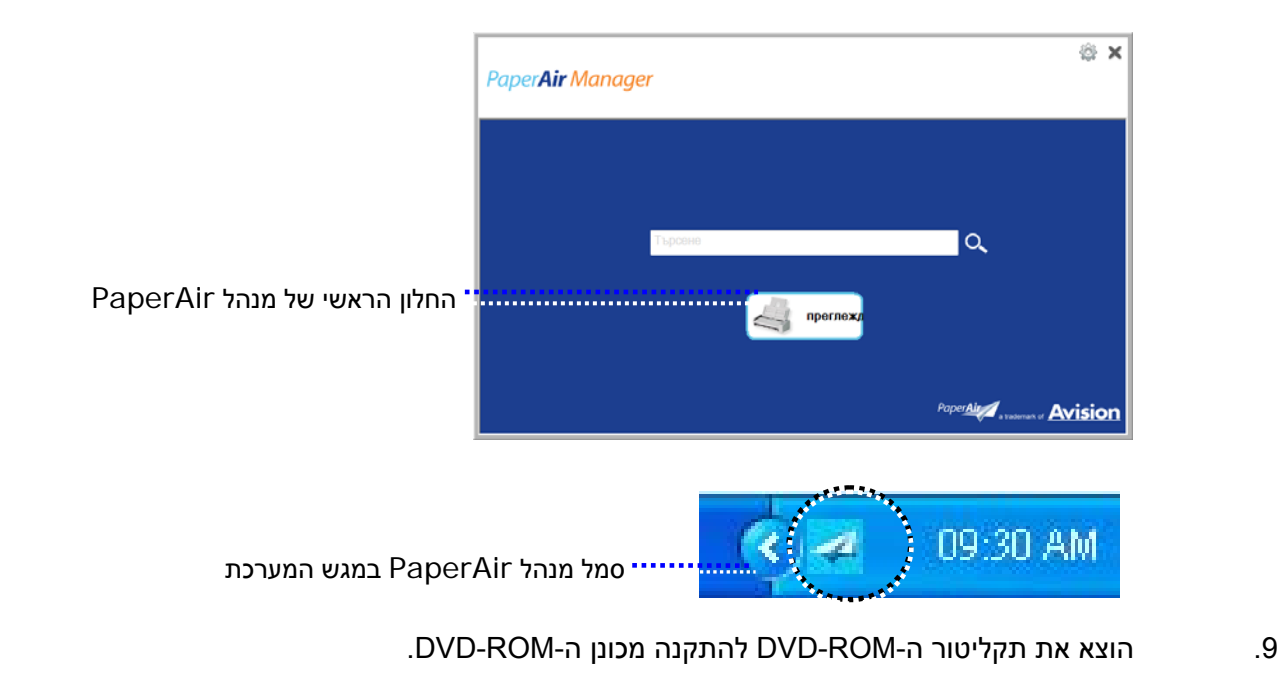

### .**3** ביצוע הסריקה הראשונה

### **3.1 הכנסת המקור**

- 
- 1. פתח את מכסה המסמכים.<br>2. הנח את המקור כשהטקסט .2 הנח את המקור כשהטקסט **פונה כלפי מטה** על גבי משטח הזכוכית.
- .3 ודא שהפינה השמאלית העליונה של המקור קרובה לנקודת ההתחלה המסומן בסורק עצמו.

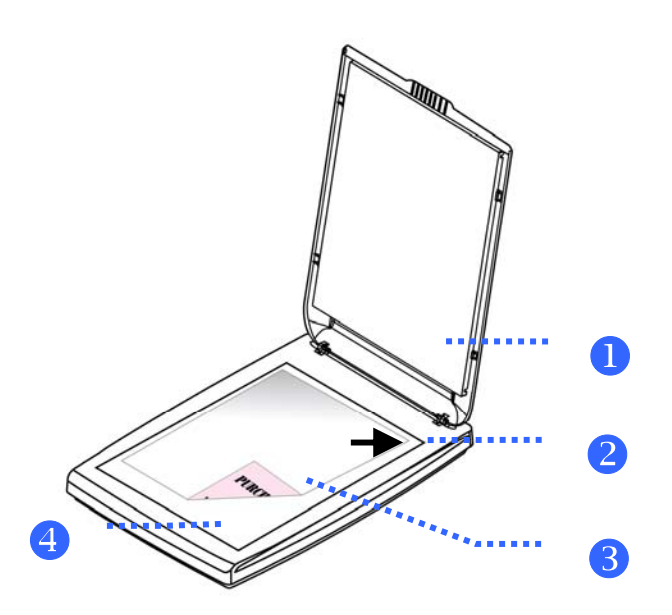

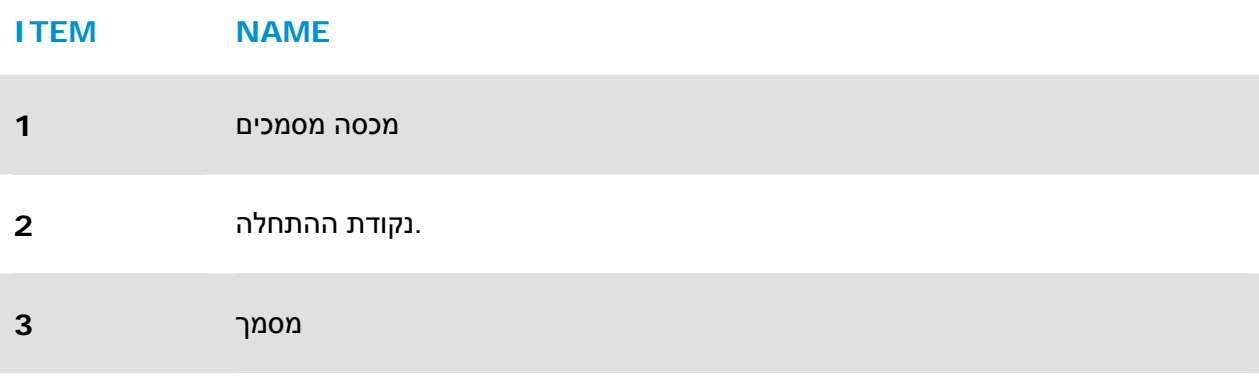

זכוכית **4**

### 3.2 התחלת עבודה עם מנהל **PaperAir**

לאחר שאפליקציית התכנה של מנהל PaperAir הותקנה כיאות, מנהל PaperAir מתחיל לפעול. יוצגו החלון הראשי של מנהל PaperAir . וסמל זה

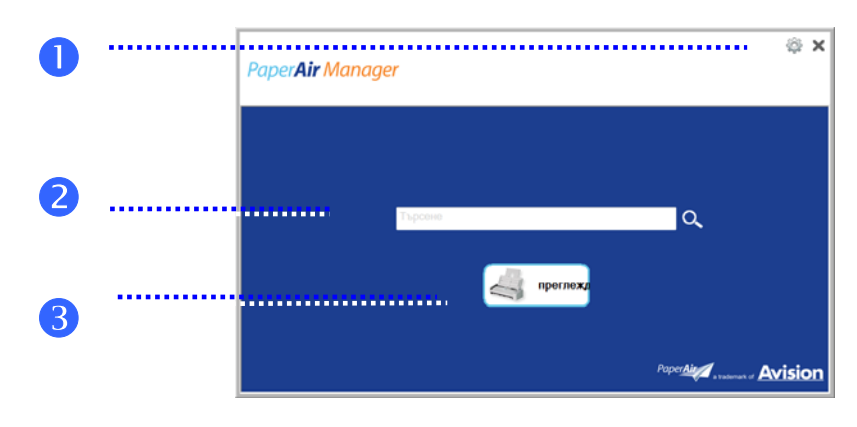

החלון הראשי של מנהל PaperAir

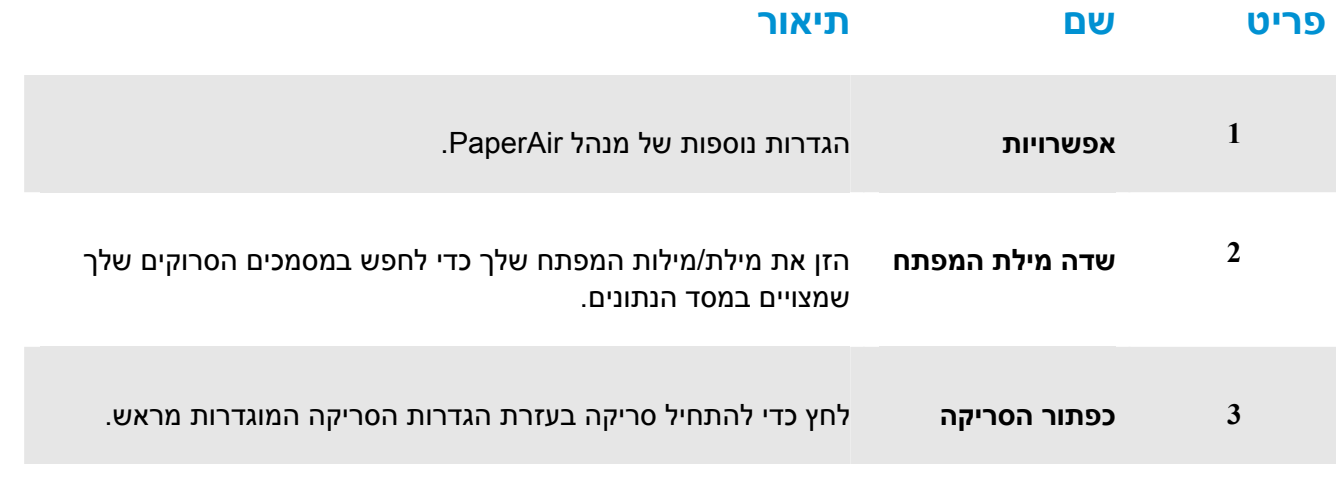

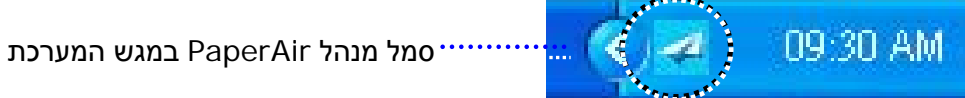

### **3.3** בדיקת הגדרות הסריקה לפני הסריקה

.1 לחץ עכבר ימני על כפתור הסריקה כדי להציג את חלון הגדרות הסריקה.

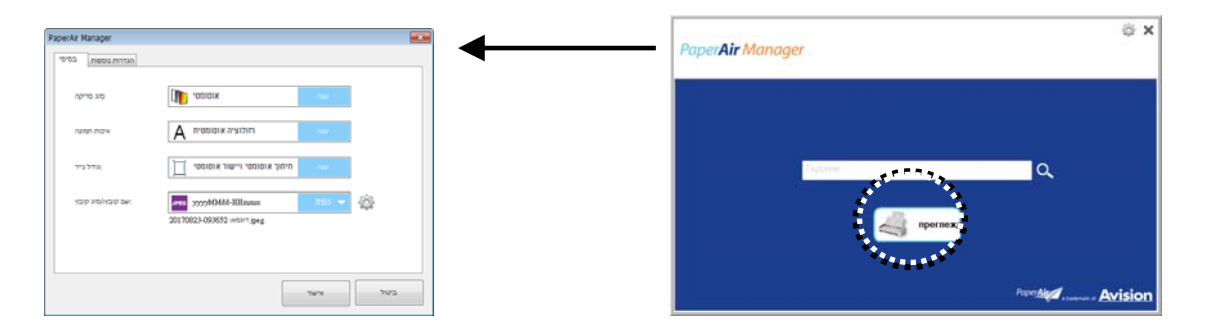

חלון **הגדרות הסריקה** מכיל את האופציות הבאות :

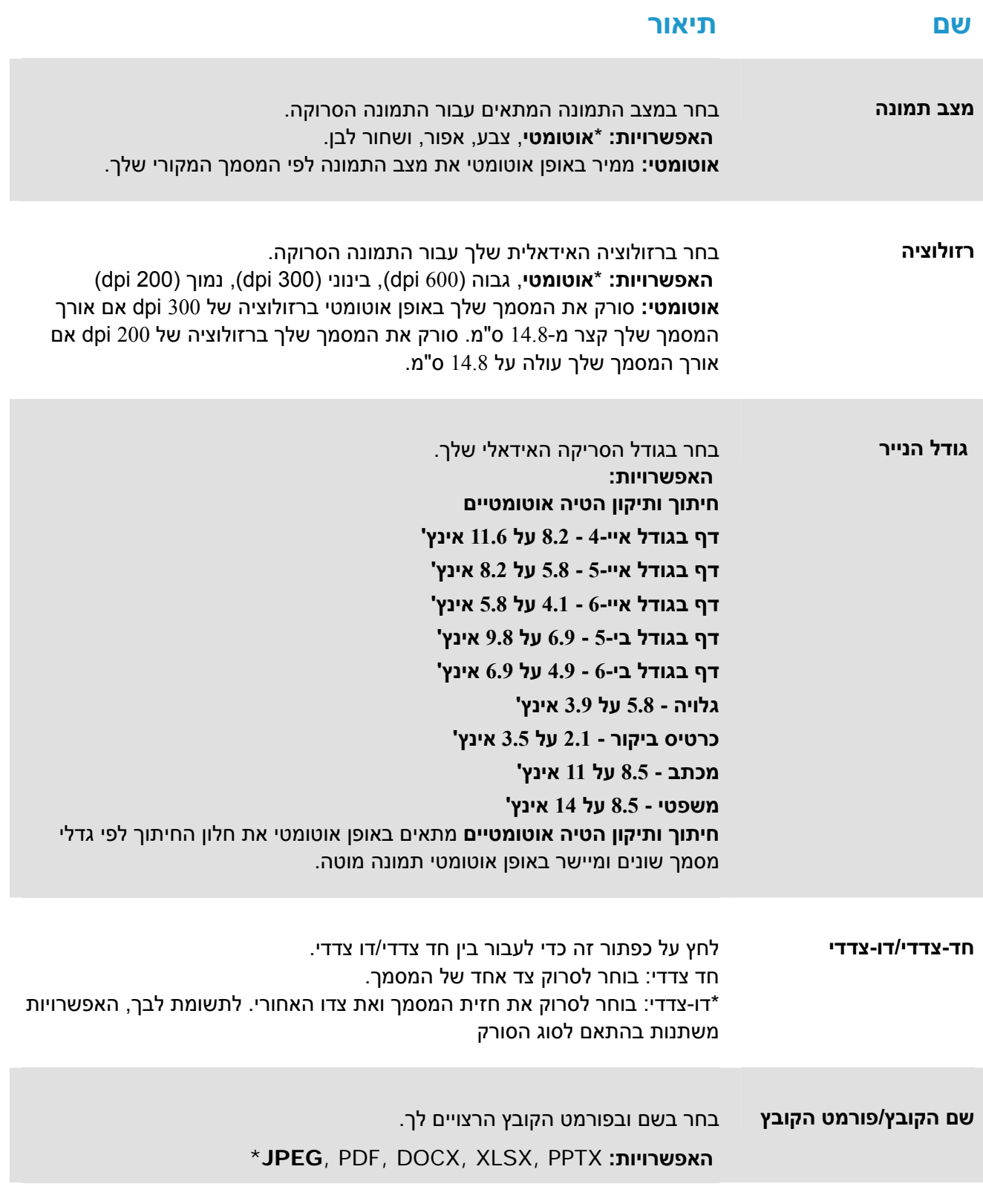

: \*הגדרות ברירת המחדל

אם ברצונך לשנות את ההגדרות, השתמש בחלון זה כדי לאפס את ההגדרות. למידע מפורט לגבי שינוי הגדרות הסריקה, ראה "התאמה אישית של מנהל PaperAir "בקטע הבא כדי לאפס את ההגדרות.

**.2** לחץ על [**אישור**] כדי לצאת מהחלון.

### **3.4** סריקת המסך

- .1 הטען נייר בסורק שלך.
- .2 לחץ על הכפתור [**סרוק**] כדי להתחיל סריקה.

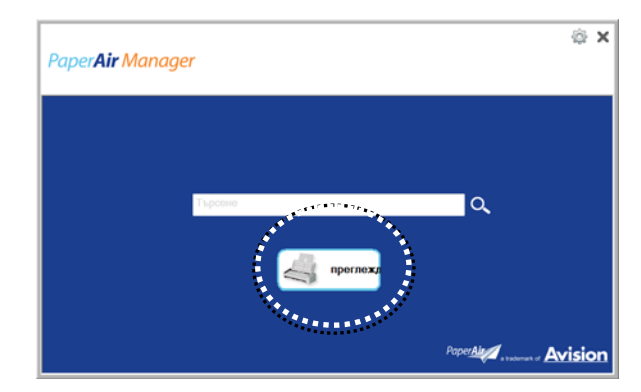

.3 לאחר שהסריקה הושלמה, תופיע תיבת הדיאלוג [**תצוגה מקדימה**]הבאה.

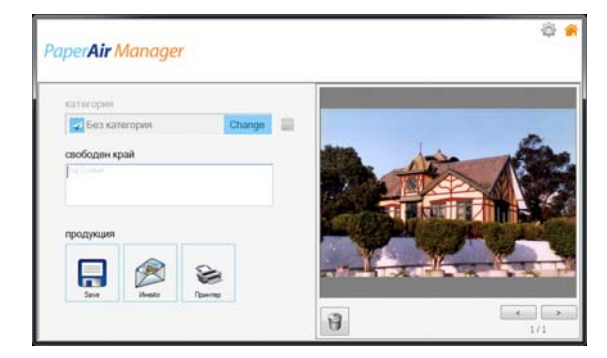

.4 בתיבת הדיאלוג [**תצוגה מקדימה**], אם התמונה המוצגת בתצוגה המקדימה תקינה, בחר בפעולה הבאה:

קטגוריה: אפשרות זו מושבתת כברירת מחדל. הפעל אותה ואז בחר [ ] אם ברצונך ליצור קטגוריה חדשה .<br>בברירת מחדל של מיקום קובץ (ברירת מחדל של מיקום קובץ: המסמכים שלי/מנהל PaperAir).

כדי להפעיל את האפשרות, לחץ על הסמל [**אפשרויות**] בפינה הימנית העליונה כדי להציג את תיבת הדיאלוג [**אפשרויות**]. בחר בלשונית [**עוד**] ואז סמן את התיבה [**צור קטגוריה חדשה** .]

תג: לחץ על סמל התג כדי להיכנס למידע התג בתיבת הדיאלוג המוקפצת. הזנת מידע תג עוזרת ביצירת תוצאות חיפוש טובות יותר כי מסד הנתונים שלנו לחיפוש כולל את שם הקובץ שלך, מידע התג, ואת טקסט התמונה המזוהה לאחר תהליך זיהוי הטקסט.

פלט: שלח את התמונה הסרוקה שלך לרשימת יעדים כולל "שמור", "דוא"ל", וכן "הדפס".

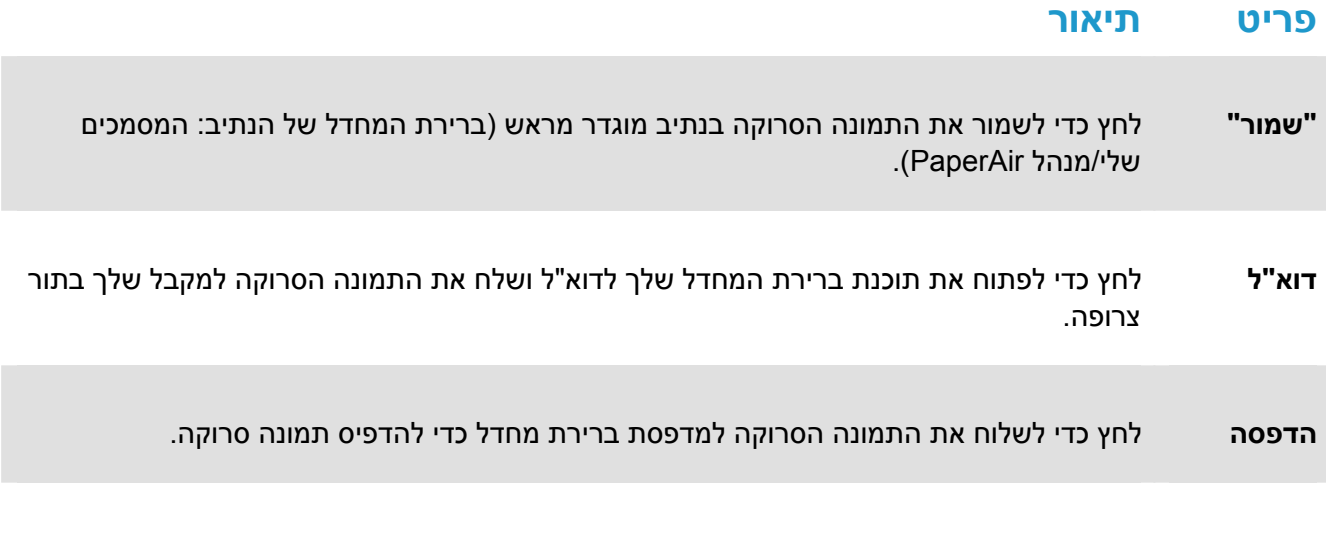

.5 התמונה הסרוקה תישלח ליעד שציינת.

מנהל PaperAir מאפשר לך לחפש במסמכים שלך ממסד הנתונים של כל הטקסטים הסרוקים, שמות הקבצים ומידע התגים הקודמים. טקסט התמונה זוהה לאחר תהליך זיהוי הטקסט ונשמר למסד נתונים.

כדי לחפש את המסמך שלך,

.1 בחלון הראשי, הקלד את מילת המפתח שלך (אחת או יותר) בשדה **מילת מפתח**. לדוגמה, מסמך או סריקת מסמך. או תוכל להזין \* בשדה **מילת מפתח** כדי למצוא את כל המסמכים. לאחר מכן, לחץ על הסמל **חפש**  $\alpha$ .

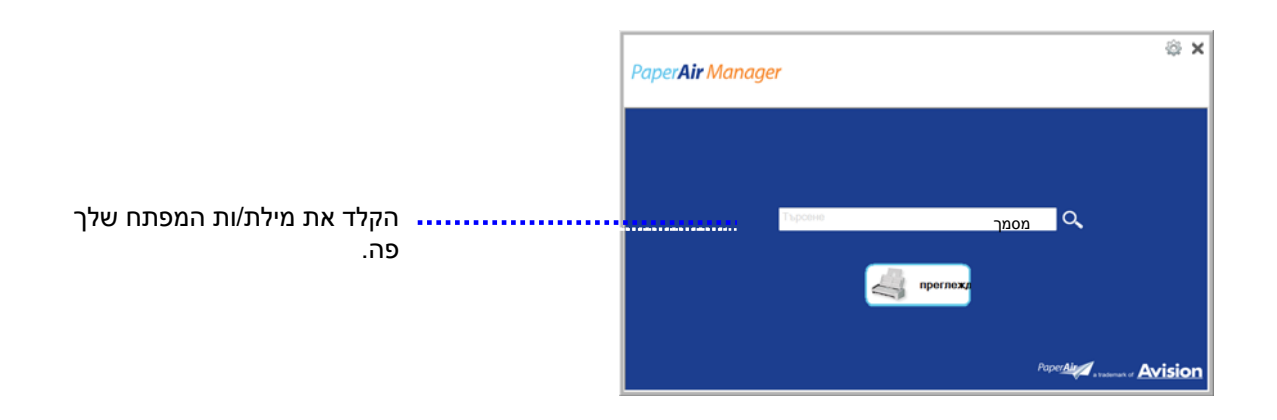

.2 תוך שנייה, יוצגו תוצאות החיפוש. פשוט בחר בקובץ התמונה והתמונה תוצג בחלונית התצוגה המקדימה.

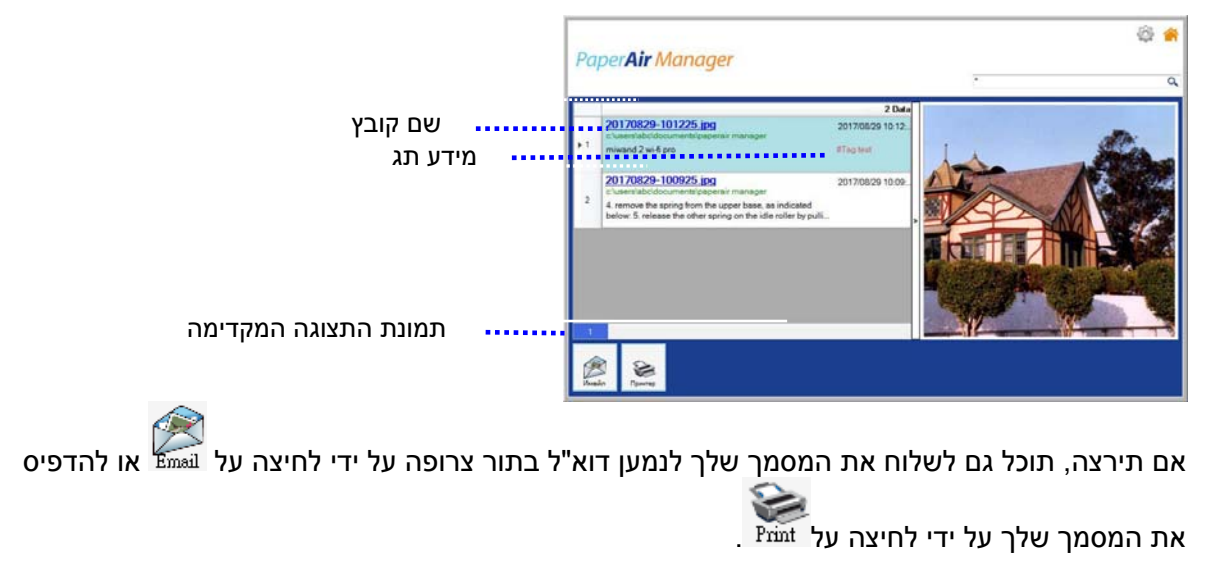

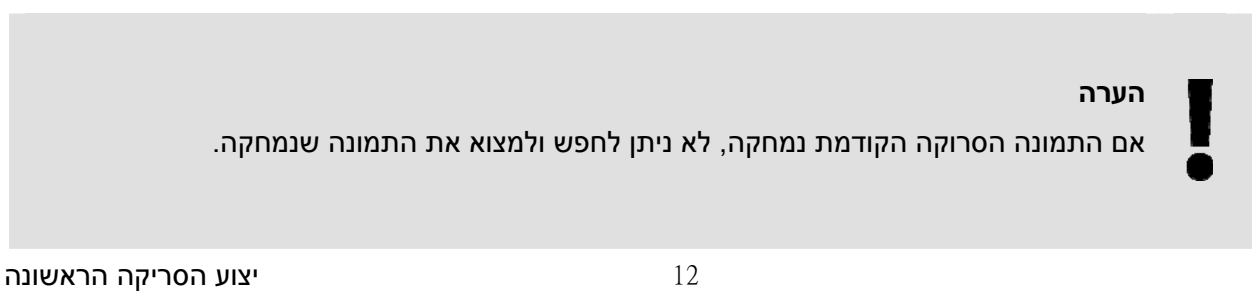

#### **הגורמים הבאים עשויים להשפיע על רמת הדיוק של פונקציונליות ה-**OCR **ועל תוצאות החיפוש:**  המסמך מכיל חותמות או הערות בכתב יד  $\overline{\mathbf{t}}$ גודל הגופן קטן מדי (במקרה זה, נסה לסרוק ברזולוציה של dpi 600 (

### **טיפים**

e

**הערה** 

לידיעתך, מנוע החיפוש של Manager PaperAir שונה במקצת ממנוע החיפוש של Google. אם אינך מצליח למצוא את המסמך בחיפוש הראשון שאתה עורך, נסה להזין מילות מפתח ברצף או בשילוב אחרים. לדוגמה, אם במקור הזנת את מילות המפתח [confidential invoice] , באפשרותך לנסות גם את [invoice [או [confidential invoice [כדי למצוא את המסמך.

### 3.6 יציאה ממנהל

כדי לצאת מאפליקציית מנהל PaperAir,

פשוט לחץ על הסמל [**יציאה**] כדי לעזוב את החלון הראשי.

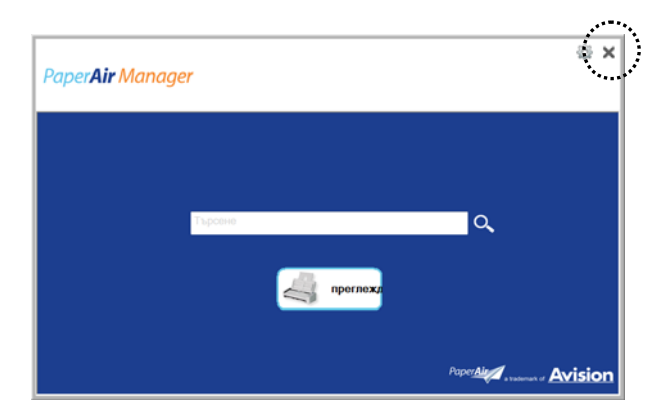

### 3.7 להפעיל מחדש את מנהל

כדי להפעיל מחדש את אפליקציית מנהל PaperAir,

פשוט לחץ על סמל PaperAir במגש המערכת והחלון הראשי יוצג.

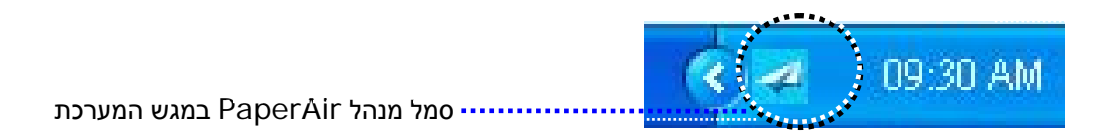

או

אם בטעות סגרת את סמל מנהל PaperAir במגש המערכת, הפעל מחדש את מנהל PaperAir באמצעות הצעדים הבאים:

- 1. מתפריט [**התחלה**], בחר [**כל התכניות/תכניות** [>] **Avisionסורק Manager PaperAir**] >[מנהל **PaperAir** [.
	- 2. תופיע תיבת דיאלוג **[בחר דגם סורק]**.

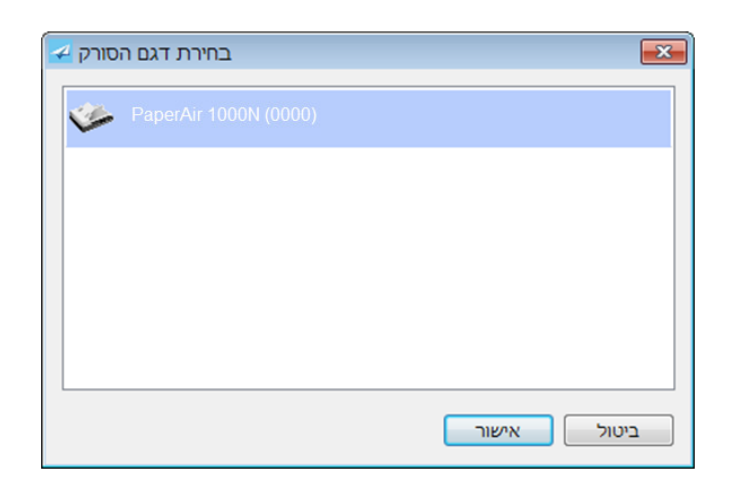

3. בחר את דגם הסורק שלך ואז לחץ [**אישור**]. יוצג החלון הראשי של מנהל PaperAir.

### 3.8 שימוש במנהל **PaperAir** מבלי להתחבר לסורק

מנהל PaperAir היא אפליקציית תכנת סריקה. אולם, מבלי להתחבר לסורק, עדיין תוכל להפעיל אותה ולהשתמש בתכונת החיפוש. דבר זה שימושי במיוחד כאשר אתה נמצא בנסיעת עסקים ואינך נושא את הסורק איתך.

כדי להפעיל את מנהל PaperAir מבלי להתחבר לסורק, אנא מלא אחר הצעדים הבאים:

1. מתפריט [**התחלה**], בחר [**כל התכניות/תכניות** [>] **סורק Manager PaperAir**] > [**מנהל PaperAir**[..

או

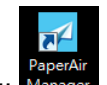

- 1. בחר בקיצור של מנהל PaperAir שנמצא על שולחן העבודה שלך.
	- 2. תופיע תיבת דיאלוג [**בחר דגם סורק** .]

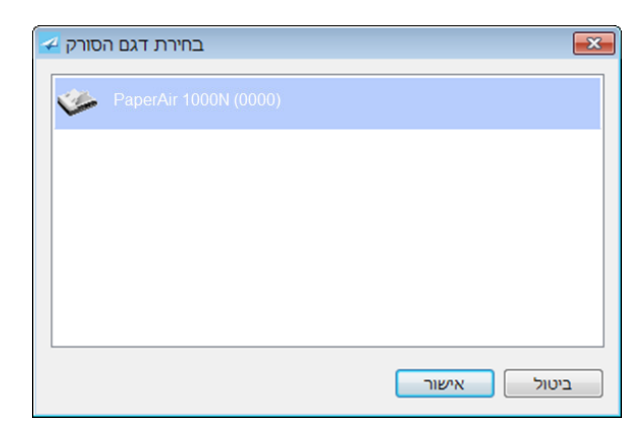

- 
- 3. בחר בכל סורק שהוא ואז לחץ [**אישור**]. יוצג החלון הראשי של מנהל PaperAir.

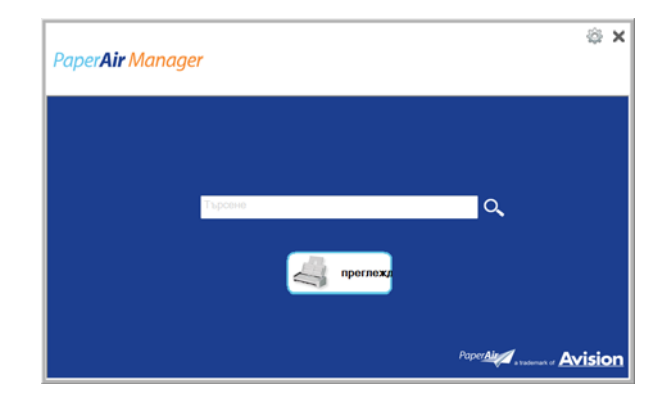

4. הזן את מילת המפתח שלך בשדה [**מילת מפתח**] כדי לחפש את המסמך שלך. תוך מספר שניות, יוצגו תוצאות החיפוש.

### 4. התאמה אישית של מנהל **PaperAir**

קטע זה מסביר איך להתאים התאמה אישית את הגדרות הסריקה כדי שיתאימו למשימות הסריקה השונות שלך.

#### 4.1 שימוש בחלון הגדרות הסריקה

כדי להתאים התאמה אישית את ההגדרות לכל כפתור, עליך להשתמש בחלון [**הגדרות סריקה**]. את חלון[**הגדרות סריקה**] ניתן להתחיל בצורה הבאה.

בחלון הראשי, לחץ עכבר ימני על הכפתור [**סרוק** .] יוצג חלון [**הגדרות סריקה** .]

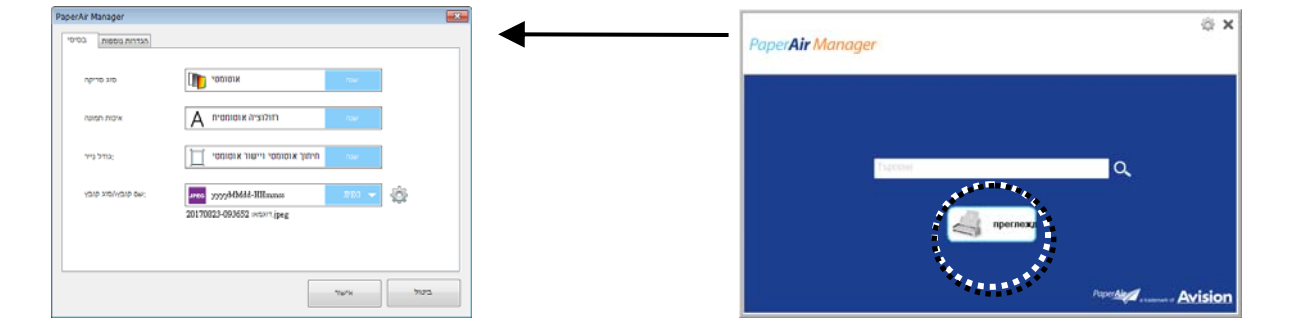

חלון [**הגדרות סריקה**] מכיל את הלשוניות הבאות:

- **הלשונית הבסיסית** מספקת הגדרות סריקה בסיסיות כולל מצב התמונה, איכות התמונה, גודל הנייר, שם  $\leftarrow$ הקובץ ופורמט הקובץ.
- **הלשונית הגדרות נוספות** מספקת הגדרות סריקה נוספות כולל האפשרויות של הסרת תמונות ריקות, סיבוב ← התמונה, והפעלת זיהוי הזנה מרובה.

### 4.2 הלשונית הבסיסית

ניתן להשלים את רוב הקונפיגורציות שלך מהלשונית הבסיסית. הלשונית הבסיסית מאפשרת לך להגדיר הגדרות בסיסיות כולל הגדרות סריקה בסיסיות, שם קובץ, ופורמט הקובץ לגבי התמונה הסרוקה.

### 4.2.1 בחירת מצב התמונה שלך

#### **מצב** ←

בחירת מצב התמונה עבור התמונה הסרוקה. האפשרויות: זיהוי צבע אוטומטי, צבע, אפור, שחור ולבן.

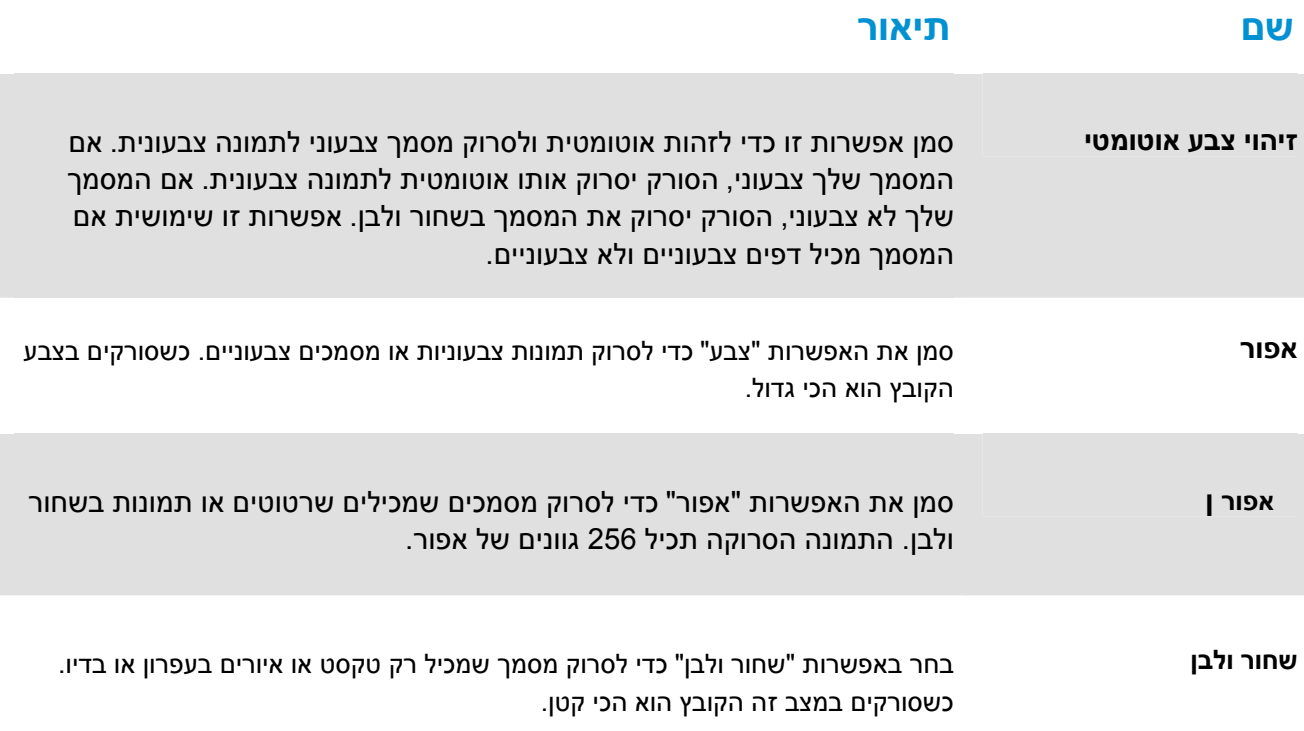

: \*הגדרות ברירת המחדל

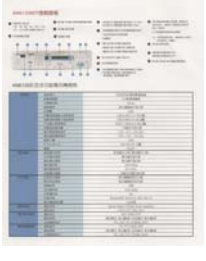

**B&W Gray Color** 

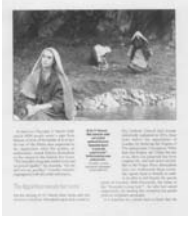

### 4.2.2 בחירת איכות התמונה שלך

#### **רזולוציה**  $\leftarrow$

הרזולוציה נמדדת בכמות הפיקסלים לאינץ' (ppi, אך לפעמים היא נקראת נקודות לאינץ' - dpi). סריקה ברזולוציות גבוהות כוללת יותר פרטים, היא איטית יותר ובאופן כללי הקובץ גדול יותר. לדוגמה, קובץ ממוצע של . כשרוצים לבצע MB OCR ובצבע הוא בגודל של כ-40pi25 שנסרקת ברזולוציה של 4300תמונה סרוקה בגודל A לרוב השפות, למעט לשפות אסייתיות. dpi(זיהוי תווים אופטי) לסריקה, מומלץ להשתמש ברזולוציה של 300 .dpiלשפות אסייתיות מומלץ להשתמש ברזולוציה של 400

**האפשרויות:** \***אוטומטי**, גבוה (600 dpi(, בינוני (300 dpi(, נמוך (200 dpi (

אוטומטי: סורק את המסמך שלך באופן אוטומטי ברזולוציה של 300 dpi אם אורך המסמך שלך קצר מ14.8- ס"מ. סורק את המסמך שלך ברזולוציה של 200 dpi אם אורך המסמך שלך עולה על 14.8 " ס מ.

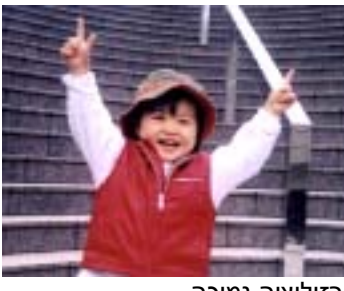

רזולוציה נמוכה

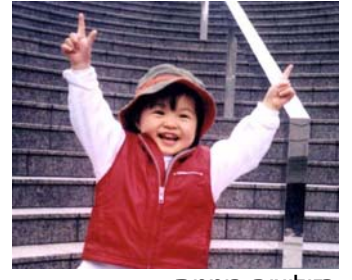

רזולוציה בינונית

### 4.2.3 בחירה בגודל הנייר הרצוי לך

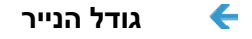

בחר בגודל הסריקה האידאלי שלך. **האפשרויות: חיתוך ותיקון הטיה אוטומטיים דף בגודל איי4- - 8.2 על 11.6 אינץ' דף בגודל איי5- - 5.8 על 8.2 אינץ' דף בגודל איי6- - 4.1 על 5.8 אינץ' דף בגודל בי5- - 6.9 על 9.8 אינץ' דף בגודל בי6- - 4.9 על 6.9 אינץ' גלויה - 5.8 על 3.9 אינץ' כרטיס ביקור - 2.1 על 3.5 אינץ' מכתב - 8.5 על 11 אינץ' משפטי - 8.5 על 14 אינץ'** 

**חיתוך ותיקון הטיה אוטומטיים** מתאים באופן אוטומטי את חלון החיתוך לפי גדלי מסמך שונים ומיישר באופן אוטומטי תמונה מוטה

### 4.2.4 בחירה בסימפלקס (חד צדדי) או דופלקס (דו צדדי)

**חד-צדדי/דו-צדדי**: לחץ על כפתור זה כדי לעבור בין חד צדדי/דו צדדי. ← **חד צדדי**: בוחר לסרוק צד אחד של המסמך. \***דו-צדדי**: בוחר לסרוק את חזית המסמך ואת צדו האחורי . לתשומת לבך, האפשרויות משתנות בהתאם לסוג הסורק

\* : הגדרות ברירת המחדל

### 4.2.5 הגדרת שם הקובץ ופורמט הקובץ

#### **שם הקובץ:**

שם הקובץ הזמין מכיל תאריך ושעה המחוברים במקף. בחירה: -MMddyyyy ,HHmmss-yyyyMMdd תאריך משמעו 154235-20170417 ,לדוגמה .yyyy-MM-dd-HH-MM-ss וכן ,HHMMSS (שנה/חודש/יום) ו154235- מציין את השעה (שעה/דקה/שנייה).

#### **פורמט הקובץ:**

פורמט הקובץ שבחרת קובע את פורמט הקובץ של התמונה הסרוקה של המסמך שלך. בחר בפורמט הקובץ הרצוי לך עבור היעד הספציפי. **האפשרויות:** PPTX ,XLSX ,DOCX ,PDF ,**JPEG**\*

#### PDF עמוד אחד/PDF מרובה עמודים:

PDF (ר"ת Adobe) ו-Portable Document Format) הוא פורמט קבצים פופולרי שבו משתמשת Adobe. ניתו להציג קבצי PDF בעזרת Adobe Acrobat או Adobe Reader.

#### **JPEG**

JPEG (ר"ת Joint Photographic Experts Group) הוא פורמט עם דחיסה המניב את התוצאות הטובות ביותר בכל הקשור לשמירת גווני הצבעים ולגודל הקובץ. כדי לדחוס את גודל הקובץ לחץ על הלחצן **"מאפיינים**". הזז את המחוון ימינה או שמאלה כדי להגדיל או להקטין את רמת הדחיסה. לתשומת לבר, ככל שרמת הדחיסה תהיה יותר גבוהה כך איכות התמונה תהיה נמוכה יותר.

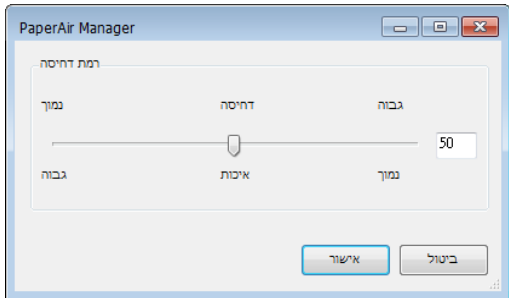

**PDF - מרובה עמודים:** ניתן ליצור קובץ PDF - מרובה עמודים על-ידי לחיצה על הלחצן 'מאפיינים' וסמן את האפשרות [**PDF מרובה-עמודים**]. האפשרות PDF Page-Multi משלבת את כל התמונות הסרוקות לקובץ PDF . אחד

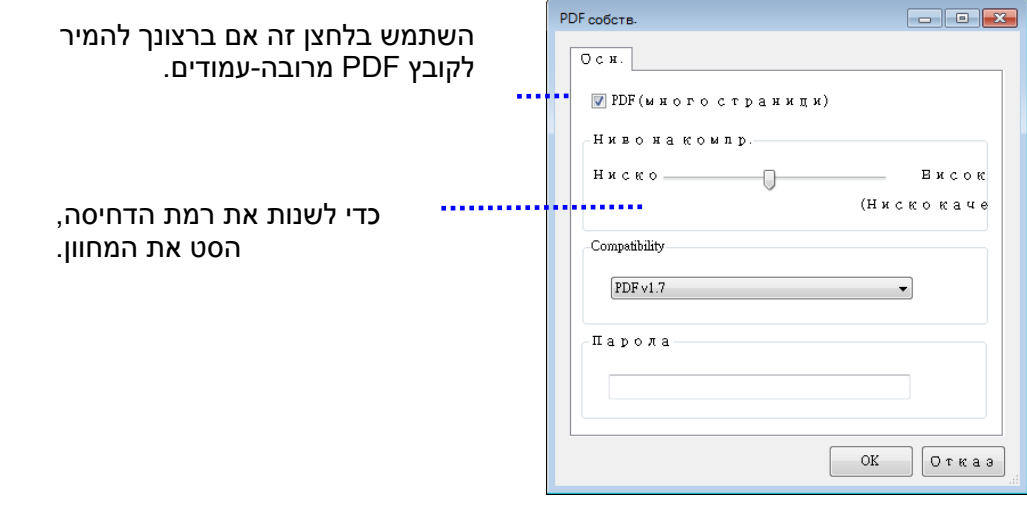

#### **אפשרויות נוספות**

- **- רמת דחיסה:** הגדל את רמת הדחיסה באמצעות הזזת מחוון הדחיסה ימינה או הקטן את רמת הדחיסה באמצעות הזזת מחוון הדחיסה שמאלה. הערה: ככל שרמת הדחיסה תהיה יותר גבוהה כך איכות התמונה תהיה נמוכה יותר.
- ,PDF/A 2b ,PDF/A 2a ,PDF/A 1b ,PDF/A 1a , V1.0 V1.7 הבאות מהגרסאות PDF **:תאימות**  a3 A/PDF, b3 A/PDF, u3 A/PDF. המפרטים של קבצי PDF כוללים גם את כל התכונות הישנות. המפרט של 1.7 PDF כולל את כל הפונקציונליות שהייתה בעבר במפרטי PDF Adobe של גרסאות 1.0 עד .1.6
- **סיסמה:** אם ברצונך להוסיף לקובץ מאפיין אבטחה, עבור לאפשרות "סיסמה" והקלד את הסיסמה שלך.

PPTX: זו סיומת קבצים למצגות בפורמט של PowerPointMicrosoft.

DOCX: פורמט קבצים של הגרסאות השונות של Microsoft Word.

XLSX: סיומת קבצים לגיליונות אלקטרוניים בפורמט של Microsoft Excel.

בטבלה הבא מוצגת השוואה ביו גדלי הקבצים בפורמטים השונים

לסריקה של תמונה צבעונית בגודל A4 ברזולוציה של 200md

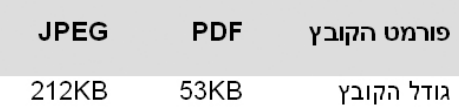

**הערות** 

כאשר עליך לערוך את הטקסט של מסמך, שמור אותו בפורמט Microsoft

.Word/PowerPoint/Excel

כששומרים מסמך בפורמט Excel/PowerPoint/Word Microsoft, ייתכן שסוג הגופן יהיה שונה מהמסמך המקורי.

### 4.3 לשונית הגדרות נוספות

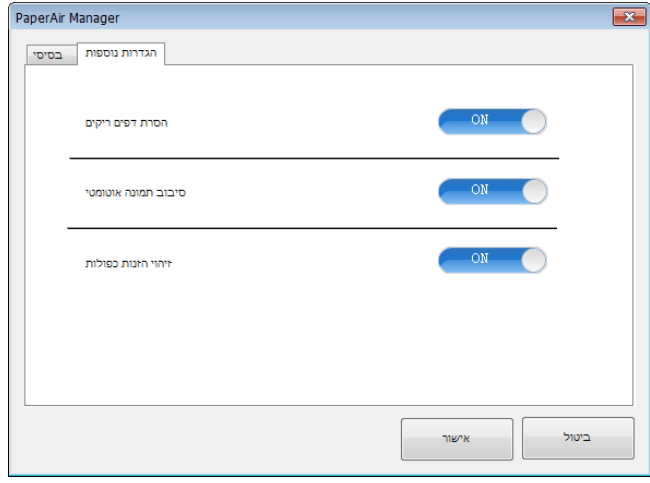

לשונית [**הגדרות נוספות**]מעניקה את האפשרויות הבאות.

### 4.3.1 הסרת דף ריק

 **הסרת דף ריק:**  מסירה באופן אוטומטי דף ריק לפי סף אופטימיזציה. **האפשרויות: \*מופעל, כבוי**

### 4.3.2 סיבוב התמונות שלך

 **סיבוב אוטומטי**  מסובב את התמונה באופן אוטומטי בהתבסס על תוכן המסמך. **האפשרויות: \*מופעל, כבוי** 

### 4.3.3 הפעלת זיהוי הזנה מרובה

#### **זיהוי משיכת כמה דפים**

הכרטיסייה זיהוי משיכת כמה דפים מאפשרת לזהות כשמזין הדפים האוטומטי מושך כמה דפים יחד . לרוב , משיכה של כמה דפים יחד היא כתוצאה מדפים המהודקים זה אל זה, דבק שנותר על המסמך או חשמל סטטי. לתשומת לבך, פונקציה זו לא קיימת בכל דגמי הסורקים.

אם מזוהה הזנה של דפים מרובים, מופיעה תיבת דו-שיח של אזהרה.

התאמה אישית של מנהל PAPERAIR

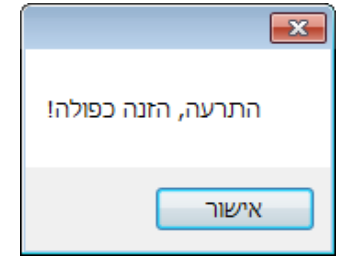

פעולה :

- 1. פעל על פי ההוראות שבתיבת הדו-שיח כדי להוציא את שאר העמודים מהמזין.
	- 2. לחץ על אישור כדי לסגור את תיבת הדו-שיח.
		- 3. סרוק את שאר העמודים.

### 4.4 יצירת קבצי **PDF** בני-חיפוש

מנהל PaperAir מאפשר לך לשמור את התמונות הסרוקות שלך בקבצים בפורמט PDF או PDF בר חיפוש. בעזרת מנוע ה-OCR) זיהוי תווים אופטי) שתומך ביותר ממאה שפות, ניתן לחפש במסמכים האלקטרוניים שלך ולנהל אותם בצורה יעילה יותר.

כדי לשמור את התמונות שלך בקובץ בפורמט PDF , בר חיפוש

1. בחלון הראשי לחץ על בפינה הימנית העליונה. פעולה זו תגרום להופעת תיבת דיאלוג [**אפשרויות** .]

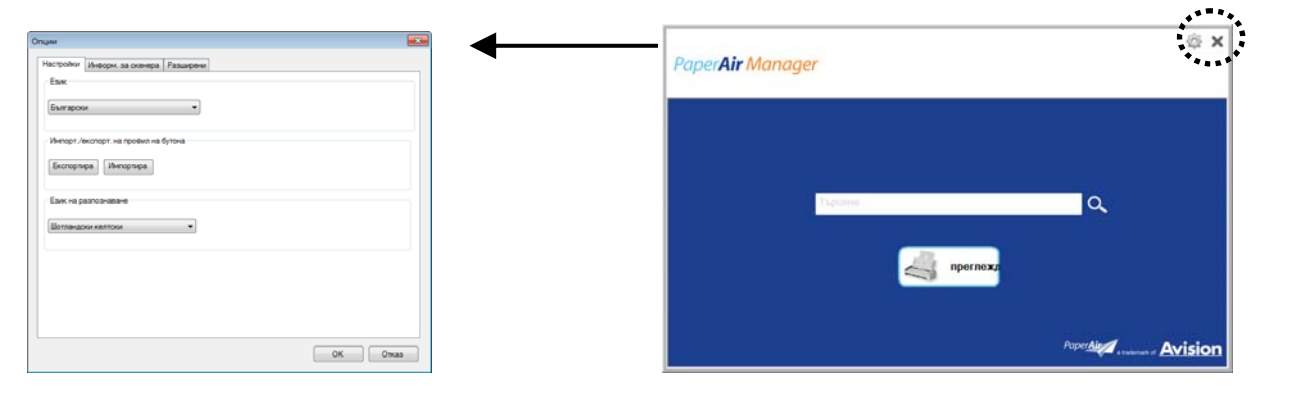

2. בחר בשפה הרצויה לך מתוך האפשרות [שפת **OCR** [

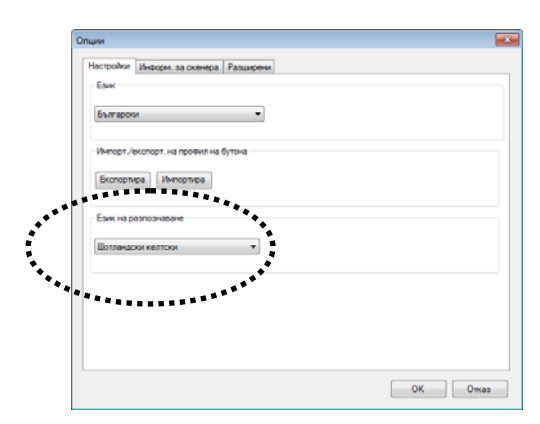

3. בחלון הראשי, לחץ בעזרת עכבר ימני על הכפתור [**סרוק**] כדי שתופיע תיבת הדיאלוג[**הגדרות סריקה**].

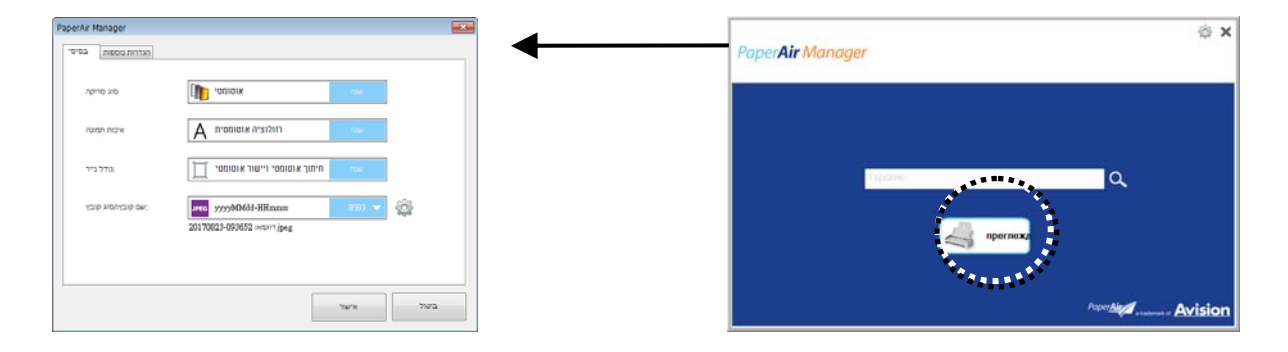

4. בחר [**PDF** [מתוך אפשרויות [**פורמט הקובץ** ] [ ולחץ על **אישור**] כדי לשמור את ההגדרות ולצאת מתיבת הדיאלוג.

תפריט ה-**אפשרויות** מאפשר לך לשנות את הגדרות ברירת המחדל של האפליקציה ולצפות במידע מפורט; כגון, שינוי שפת ממשק המשתמש וצפייה בספירת הסריקה.

#### **כדי לגשת לתפריט אפשרויות מנהל הכפתור:**

.1 בחלון הראשי לחץ על בפינה הימנית העליונה. פעולה זו תגרום להופעת תיבת דיאלוג [**אפשרויות** .]

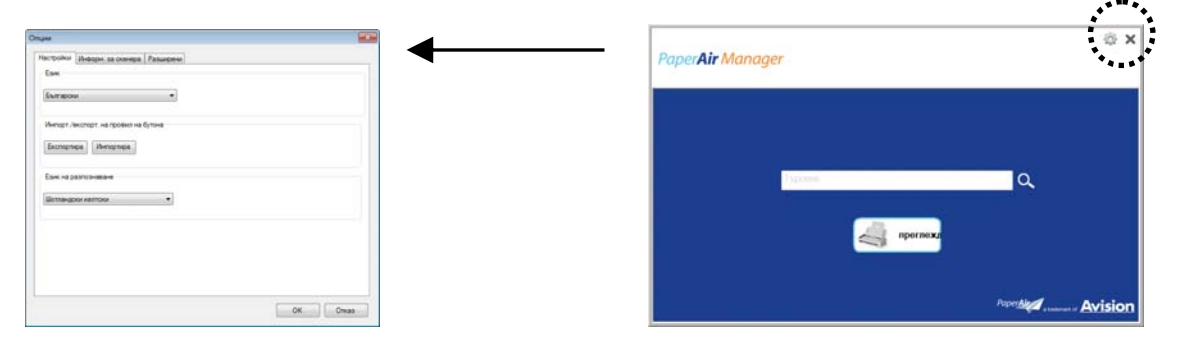

תיבת הדיאלוג [**אפשרויות**] כוללת את הלשוניות [**הגדרות** ] [ וכן **מידע הסורק**] שיתוארו בקטע הבא.

### 4.5.1 הכרטיסייה הגדרות

#### הכרטיסייה הגדרות מכילה את הפריטים הבאים :

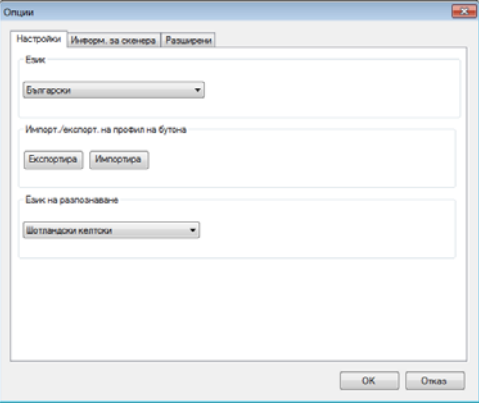

#### **שפה:**

בחירת השפה הרצויה לממשק המשתמש. **שנבחרה תוצג מיד** .

#### **ייבוא/ייצוא של פרופילי לחצנים:**

תכונה זו מאפשרת לך להעתיק את פרופילי הלחצנים של התקן N1000 PaperAir אחד להתקן PaperAir N1000 אחר ללא צורך ליצור את אותם פרופילי לחצנים מחדש .

#### **ייצוא:**

[ לחץ על י**צא**] כדי לשמור את פרופילי הלחצנים (הגדרות הסריקה) הנוכחיים לקובץ מסוג 2bm.

#### **ייבוא:**

[ לחץ על **יבא**] כדי כדי לייבא את פרופילי הלחצנים (קובץ 2bm. (של התקן N1000 PaperAir אחד להתקן .אחר PaperAir 1000N

#### **:OCR שפת**

בחירת שפת ה-OCR. בעזרת מנוע OCR (זיהוי תווים אופטי) התומך במאות שפות ניתן להמיר את המסמכים האלקטרוניים לפורמטים שניתנים לעריכה ולניהול .

**הכרטיסייה פרטי** הסורק מכילה את כל המידע על הסורק , כולל מספר סידורי , מונה רפידה , מונה גלגלת וגרסת קושחה. המידע השימושי הזה עוזר כשמדווחים על בעיה למוקד השירות .

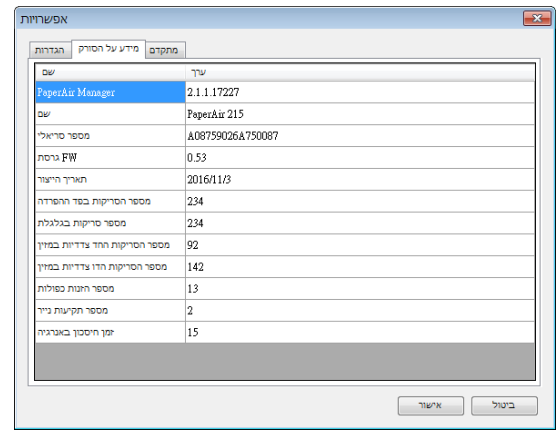

### 4.5.3 הלשונית עוד

הלשונית **עוד** מכילה את האפשרויות הבאות:

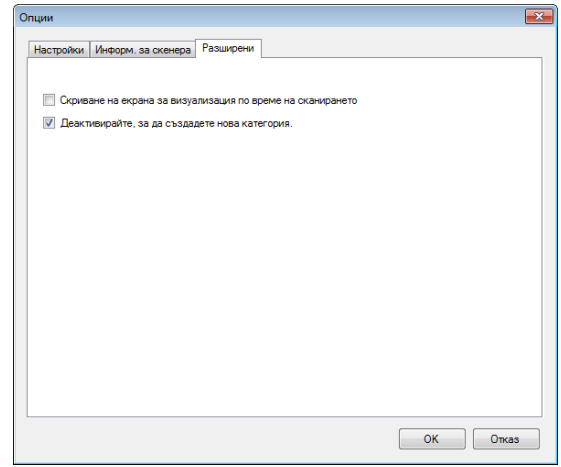

 **הסתר את חלונית התצוגה המקדימה בעת סריקה** סמן פריט זה כדי להסתיר את חלונית התצוגה המקדימה בעת סריקה כדי להגביר את מהירות הסריקה שלך.

**צור קטגוריה חדשה**

סמן פריט זה כדי ליצור קטגוריה חדשה בספריה מוגדרת מראש עבור תמונות סרוקות.

### 5. **בלחצניםתחזוקה שימוש**

### **5.1 הזכוכית ניקוי**

הניקוי שלבי

- .1 הרטב מטלית נקייה בחומר חיטוי איזופרופנול. (95%)
	- .2 פתח את מכסה המסמכים כמוצג באיור.
		- .3 נגב בעדינות את משטח הזכוכית.
- .4 סגרו את מכסה המסמכים. כעת ניתן להשתמש בסורק.

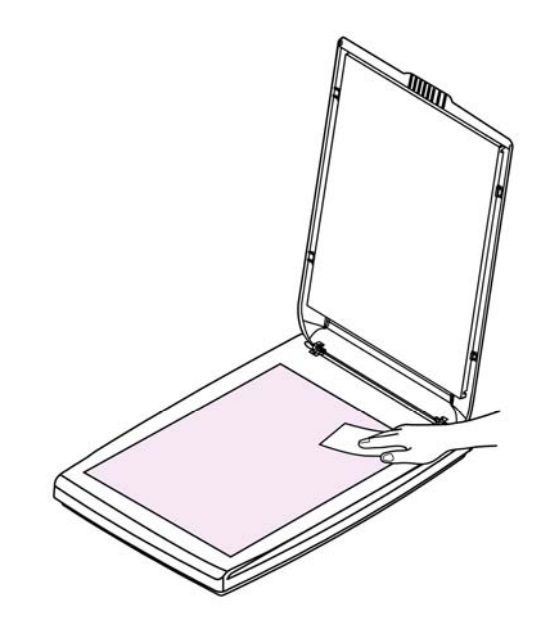

#### **הערה**

אין להשתמש בממיסים או בנוזלים (כגון אלכוהול, נפט וכו ') לניקוי חלק כלשהו של הסורק, אחרת חומר הפלסטיק ייפגע לצמיתות.

### 6. **בעיות פתרון**

### **6.1 ותשובות שאלות**

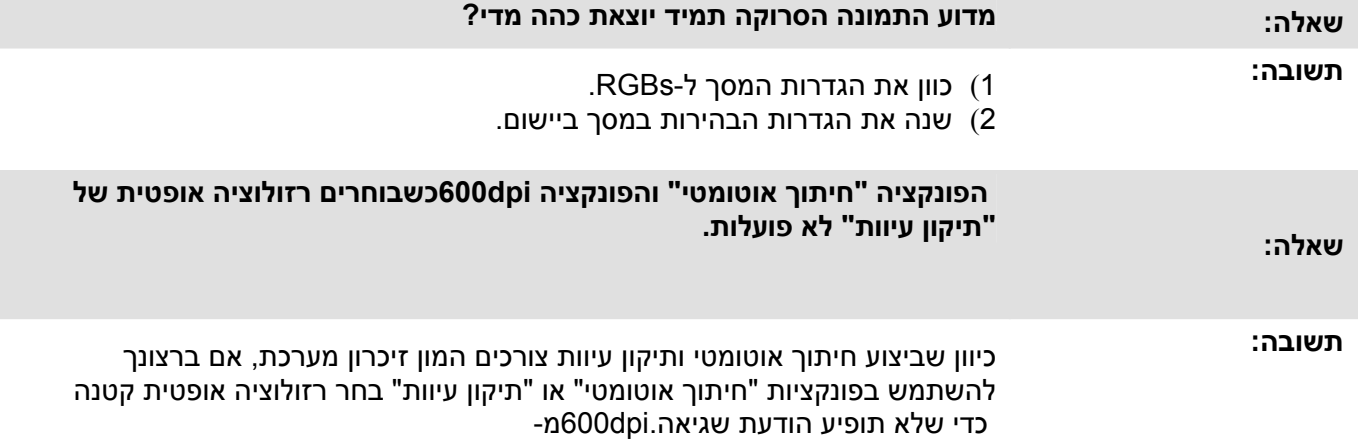

### 6.2 **טכנית תמיכה**

מידע כרטיסייהה ,שבסעיף ההוראות בעזרת אותו למצוא ניתן .הבא המידע את להכין יש Avision-ל פנייה כל לפני

- המספר הסידורי של הסורק ומספר המהדורה (נמצאים בתחתית הסורק);
- תצורת החומרה (למשל, סוג המעבד, כמות זיכרון RAM, מקום פנוי בכונן הקשיח, כרטיס מסך, כרטיס ממשק ;)
	- גרסת מנהל ההתקן לסורק.

הבאות בדרכים אלינו לפנות ניתן

### **משרדים ראשיים** Avision Inc. No. 20, Creation Road I, Science-Based Industrial Park, Hsinchu 300, Taiwan, ROC 577-7017 (3) +886 **:**פקס 578-2388 (3) +886 **:**טלפון דוא"ל **:** service@avision.com.tw אתר אינטרנט**:** http://www.avision.com.tw

#### **בארה"ב וקנדה**

Avision Labs, Inc. 6815 Mowry Ave., Newark CA 94560, USA 739-6060 (510) +1 : פקס 739-2369 (510) +1 **:** טלפון דוא"ל **:** support@avision-labs.com אתר אינטרנט**:** http://www.avision.com

#### **בסין**

#### **Hongcai Technology Limited**

7A, No.1010, Kaixuan Road, Shanghai 200052 P.R.C. **:**+86-21-62818856 פקס **:**+86-21-62816680 טלפון דוא"ל **:** sales@avision.net.cn אתר אינטרנט**:** http://www.avision.com.cn

#### **באירופה Avision Europe GmbH**

Bischofstr. 101 D-47809 Krefeld Germany +49-2151-56981-42 **:** פקס +49-2151-56981-40 **:** טלפון דוא"ל **:** info@avision-europe.com אתר אינטרנט**:** http://www.avision.de

#### **בברזיל Avision Brasil Ltda.**

Avenida Jabaquara, 2958 - Cj. 75 - Mirandópolis – CEP**:** 04046-500 - São Paulo, Brasil טלפון **:** +55-11-2925-5025 דוא"ל **:** suporte@avision.com.br אתר אינטרנט**:** http://www.avision.com.br

### 7. מפרט

המפרט עשוי להשתנות ללא הודעה מוקדמת. להורדת המפרטים העדכניים יש לבקר באתר com.avision.www//:http

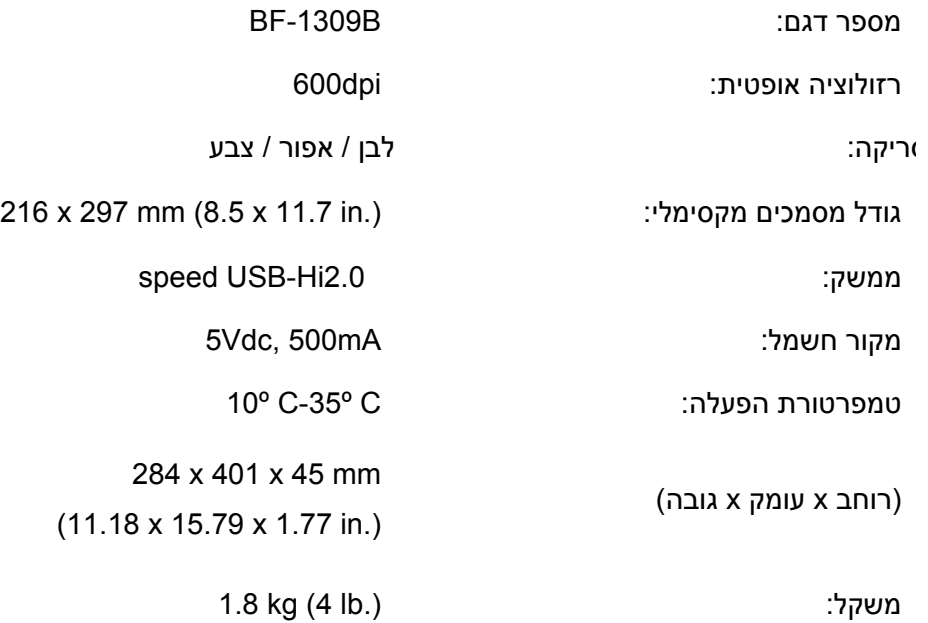